**VULCAN Plan lekcji Optivum** 

## Jak wydrukować plan lekcji?

Ostatnim elementem pracy nad planem jest udostępnienie go zainteresowanym osobom – nauczycielom, uczniom i ich rodzicom. Gotowy plan możemy wydrukować w różnych układach:

- jako plany indywidualne oddziałów, nauczycieli lub sal,
- jako plan zbioru obiektów (np. "płachta").

## **Drukowanie planu lekcji oddziału, nauczyciela lub sali**

- 1. W programie *Plan lekcji Optivum* otwórz plik z ułożonym planem lekcji.
- **2.** W menu **Plik** wybierz polecenie **Drukuj** (lub skorzystaj z ikony **a** na pasku narzędzi) wyświetli się okno **Drukowanie.**
- 3. W sekcji **Typ wydruku** zaznacz opcję **plan indywidualny**.

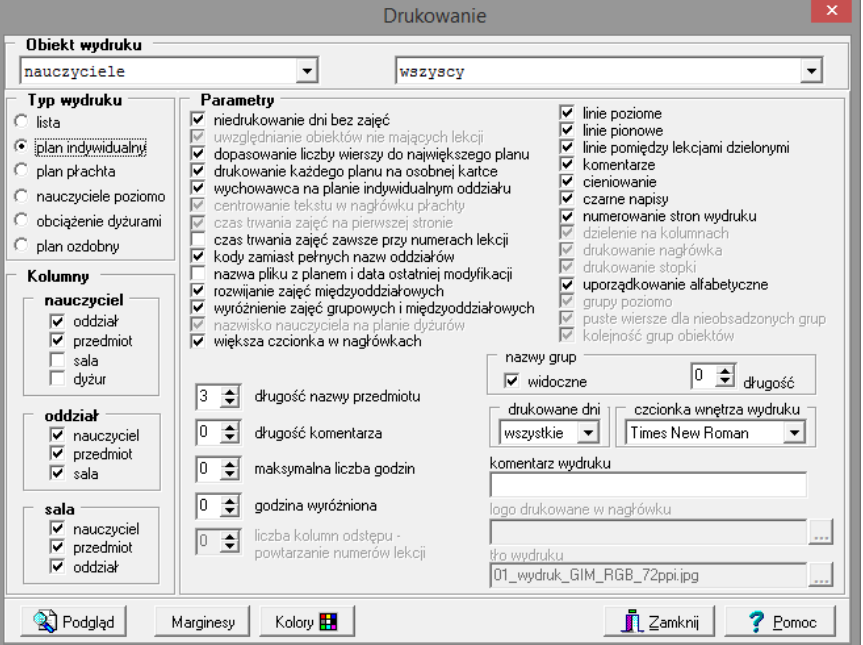

- 4. W sekcji **Obiekt wydruku**, wybierz obiekt, którego plan chcesz wydrukować na pierwszej liście wskaż grupę (**nauczyciele**, **oddziały** lub **sale**), na drugiej liście wskaż wybrany obiekt (nauczyciela, oddział lub salę) lub pozycję **wszystkie**, aby wydrukować plany indywidualne wszystkich obiektów z grupy.
- 5. W sekcji **Kolumny/ [obiekt]** wybierz informacje, które powinny znaleźć się na planie obiektu.
- 6. Określ ostateczną postać wydruku, zaznaczając wybrane opcje w sekcji **Parametry**.

Działanie poszczególnych opcji opisane jest w pomocy programu.

7. Kliknij przycisk **Podgląd** i obejrzyj wydruk w oknie **Drukowanie dokumentów**.

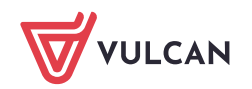

- 8. Jeżeli wydruk nie mieści się na jednej stronie, ustal poziomą orientację papieru.
	- Kliknij przycisk **Drukarka** na pasku narzędzi okna **Drukowanie dokumentów.**
	- W oknie **Ustawienia wydruku** zaznacz opcję **Pozioma**.
	- $\mathbb{R}^n$ Kliknij przycisk **OK**.
- 9. Ustaw marginesy na stronach wydruku.
	- Kliknij przycisk **Wydruki**, aby wrócić do okna **Drukowanie**.
	- Kliknij przycisk **Marginesy** i w oknie **Marginesy strony** ustaw marginesy i kliknij przycisk **OK**.

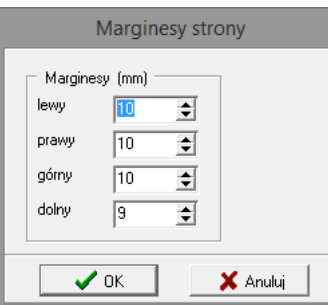

- 10. Ustal kolorystykę poszczególnych elementów na wydruku
	- W oknie **Drukowanie** kliknij przycisk **Kolory** wyświetli się okno **Wybór kolorów**.
	- W sekcji **Kolory czcionek** ustal kolory czcionek, a w sekcji **Kolory tła** tła wybranych elementów.

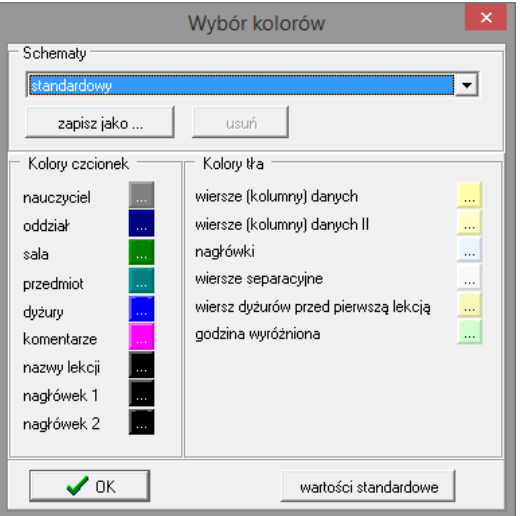

Ustawiony schemat kolorów możesz zapisać, korzystając z przycisku **zapisz jako**. Kolory standardowe możesz przywrócić korzystając z przycisku **wartości standardowe**.

- Kliknij przycisk **OK**.
- 11. Kliknij **Podgląd** sprawdź, jak teraz wygląda wydruk.
- 12. Skieruj wydruk na drukarkę.
	- W oknie **Drukowanie dokumentów** kliknij przycisk **Drukuj** na pasku narzędzi wyświetli się okno **Wybór stron do drukowania**.

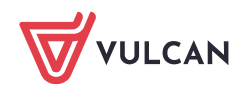

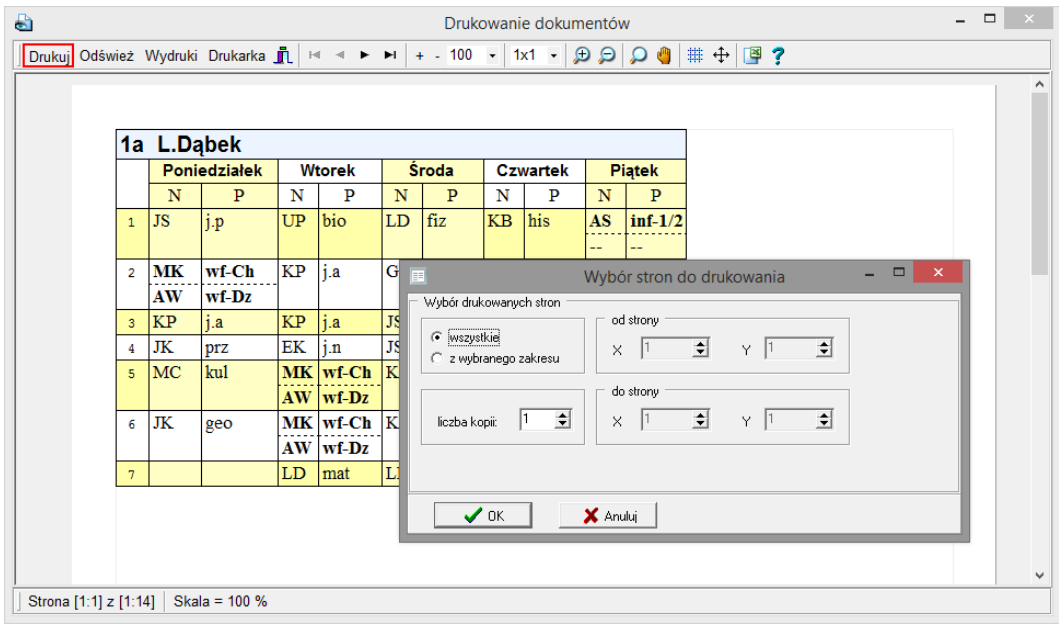

Wybierz strony do drukowania i kliknij przycisk **OK**.

## **Przygotowanie wydruku ozdobnego**

W programie przewidziano możliwość drukowania planów indywidualnych w postaci ozdobnej – może być to szczególnie przydatne w przypadku planów klas młodszych (kształcenie zintegrowane).

- 1. Wyświetl okno **Drukowanie** i w sekcji **Typ wydruku** zaznacz opcję **plan ozdobny**. W sekcji **Obiekt wydruku** wybierz grupę, a następnie obiekt (np. **oddziały/ [oddział]**).
- 2. W polu **tło wydruku** kliknij przycisk  $\frac{1}{2}$  i w oknie **Wybór tła wydruku** wybierz jeden ze zdefiniowanych w programie obrazów i zatwierdź wybór przyciskiem **OK**.

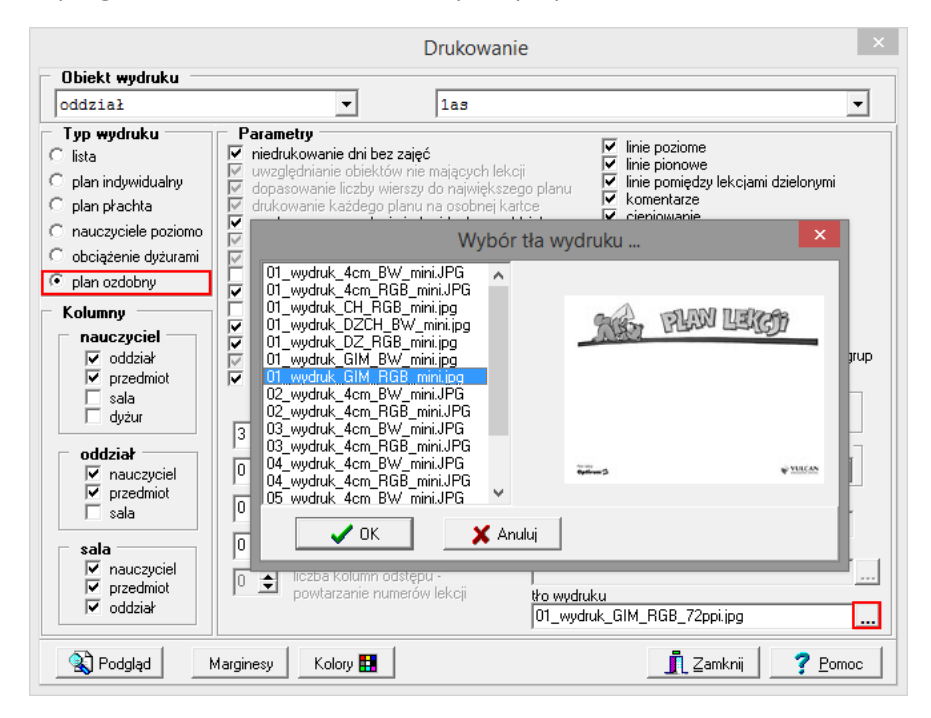

3. Kliknij przycisk **Podgląd** i obejrzyj przygotowany wydruk.

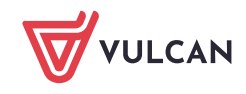

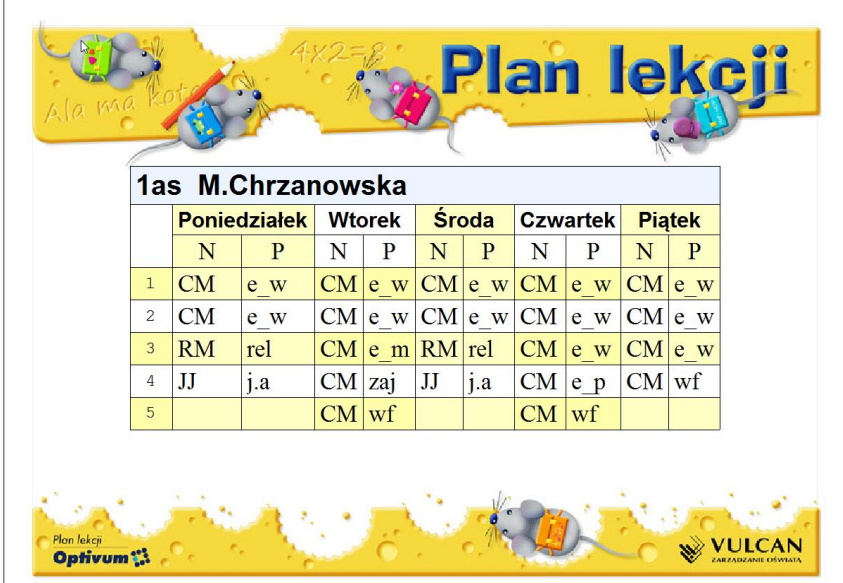

## **Przygotowanie wydruku "płachty" planu lekcji**

Ponieważ standardowo można przygotować wydruk planu dla jednego typu obiektu (np. tylko dla nauczycieli lub tylko dla oddziałów), aby wydrukować równocześnie płachtę zawierającą plany nauczycieli, oddziałów i sal, należy zdefiniować taki zbiór obiektów.

Zbiór obiektów na potrzeby drukowania płachty można zdefiniować wcześniej (w gałęzi **Zbiory obiektów**) lub podczas przygotowywania wydruku (jako grupę tymczasową).

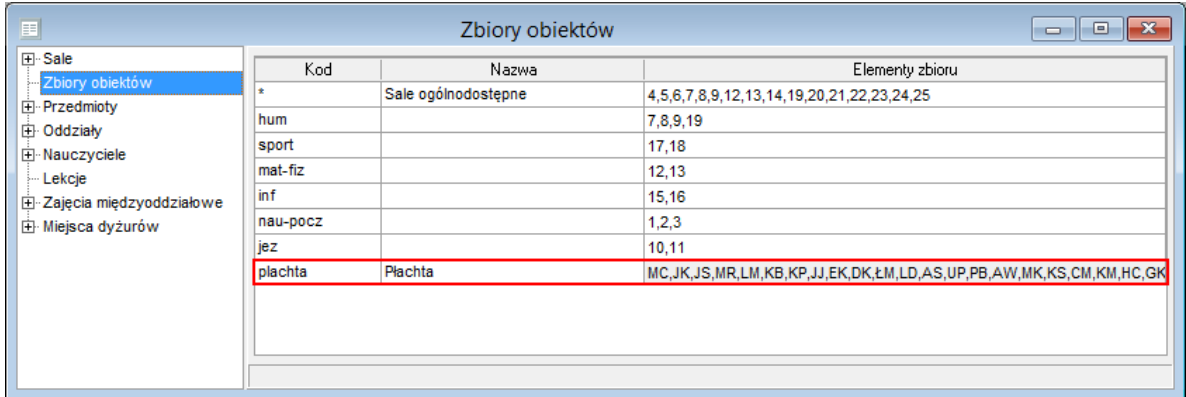

- 1. Wyświetl okno **Drukowanie** (**Plik/ Drukuj**) i w sekcji **Typ wydruku** zaznacz opcję **plan płachta**.
- 2. W sekcji **Obiekt wydruku** w pierwszym polu ustaw pozycję **zbiór obiektów**, a w drugim odpowiedni zbiór lub pozycję **<grupa tymczasowa>**, jeśli taki zbiór nie został wcześniej zdefiniowany.

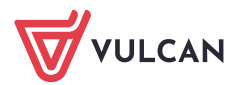

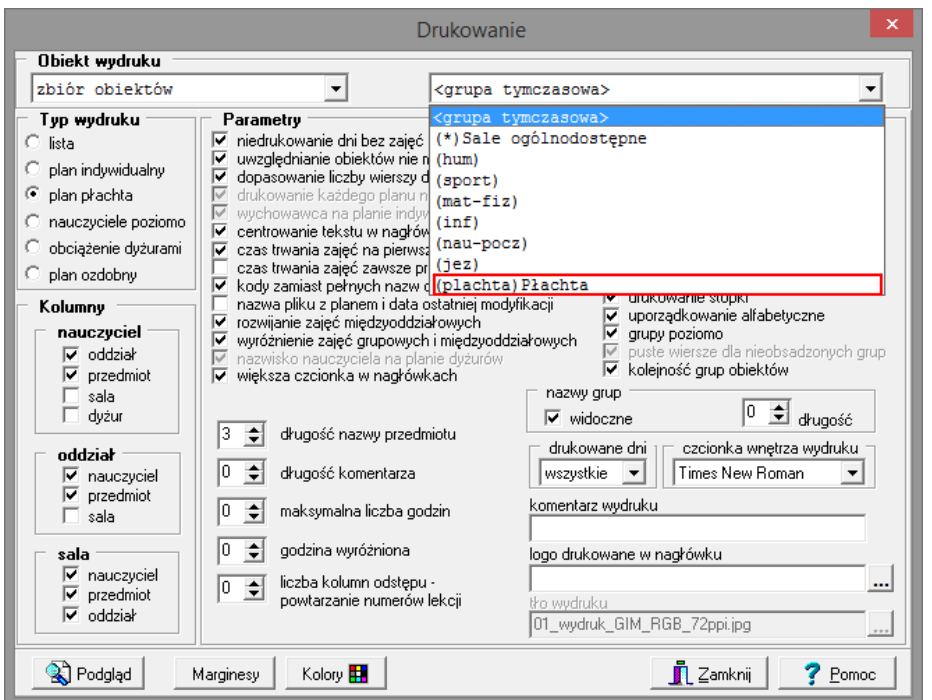

- 3. W sekcji **Kolumny/ [obiekt]** wybierz informacje, które powinny znaleźć się na planie obiektu.
- 4. Określ ostateczną postać wydruku, zaznaczając wybrane opcje w sekcji **Parametry**.
- 5. Kliknij przycisk **Podgląd**.

W przypadku grupy tymczasowej wyświetli się okno **Edycja zbioru**, w którym należy zdefiniować zbiór obiektów, których plany mają być uwzględnione na płachcie, tj. zaznaczyć najpierw pozycję **Oddziały**, następnie **Nauczyciele** i na końcu **Sale**, i kliknąć przycisk **OK**.

Zwróć uwagę, że kolejność wyboru obiektów w oknie Edycja zbioru ma wpływ na kolejność obiektów na liście po lewej stronie.

Kolejność obiektów na liście po lewej stronie można również ustawiać za pomocą przycisków ze strzałkami.

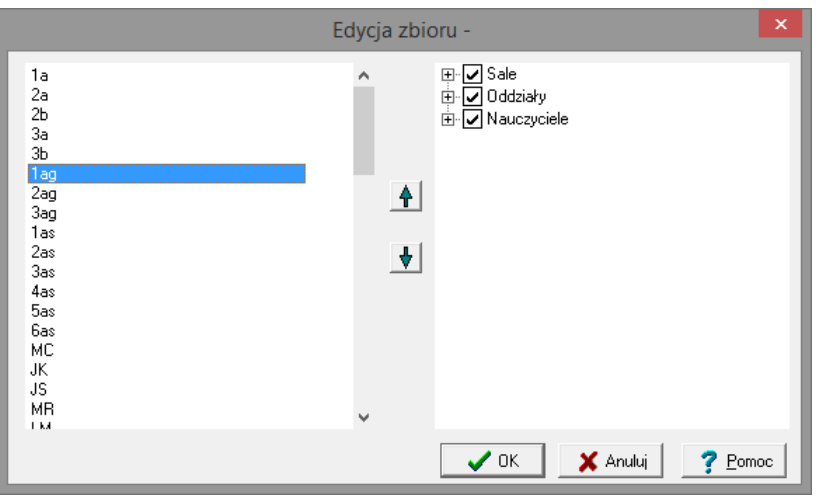

Pojawi się podgląd wydruku "płachty" z planami wybranych obiektów.

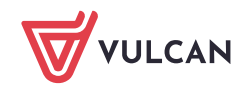

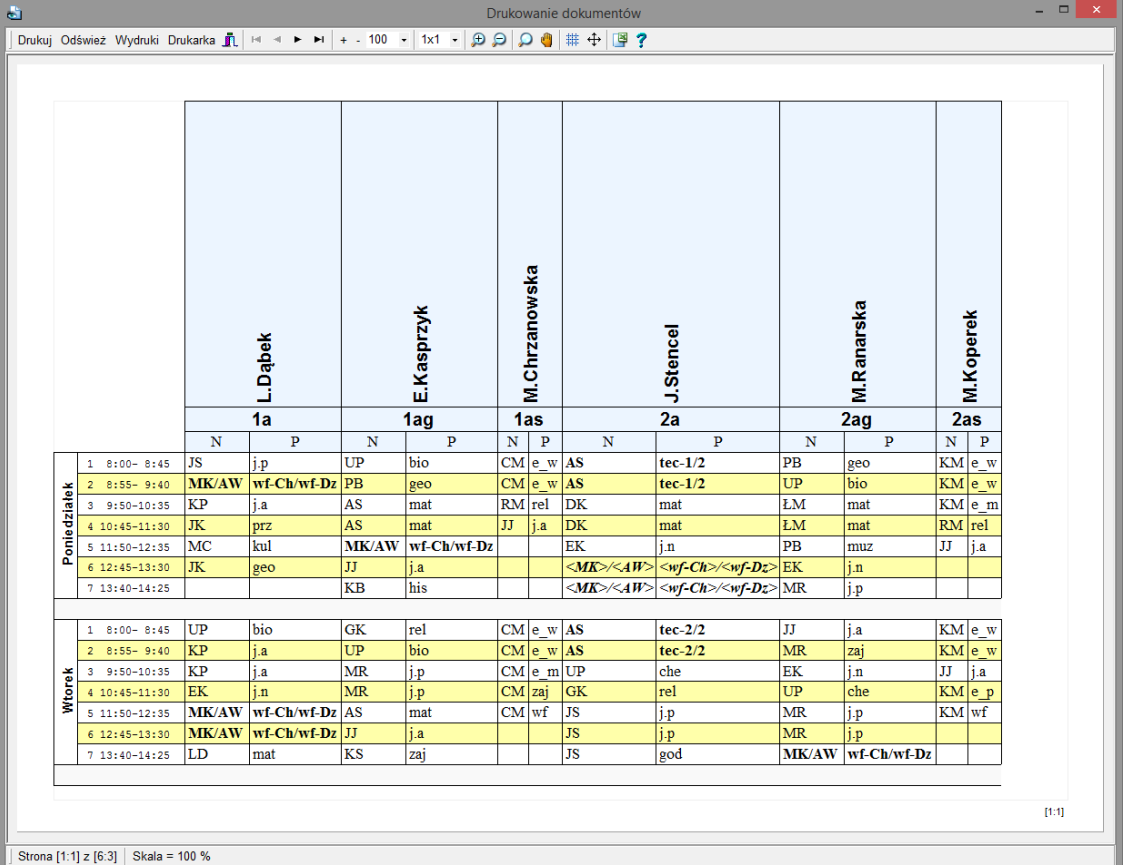

- 6. Jeżeli wydruk nie mieści się na jednej stronie, ustal poziomą orientację papieru kliknij przycisk **Drukarka** na pasku narzędzi i w oknie **Ustawienia wydruku** zaznacz opcję **Pozioma**. Kliknij przycisk **OK**.
- 7. Jeśli trzeba, ustaw marginesy na stronach wydruku.
	- Kliknij przycisk **Wydruki**, aby wrócić do okna **Drukowanie**.
	- Kliknij przycisk **Marginesy** i w oknie **Marginesy strony** ustaw marginesy, a następnie kliknij przycisk **OK**.
- 8. Kliknij przycisk **Kolory** i ustal kolorystykę poszczególnych elementów na wydruku. Kliknij przycisk **OK**.
- 9. Kliknij **Podgląd** i sprawdź, jak teraz wygląda wydruk.
- 10. Skieruj wydruk na drukarkę, klikając przycisk **Drukuj** na pasku narzędzi. Wybierz strony do drukowania i kliknij przycisk **OK**.

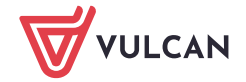